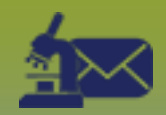

# **Laboratory Inbox:**

**View Received Report – Points to Remember** 

## **QRC**

### **Points to Remember**

- **Electronic Report Status** defaults to "New-Unmatched Client" and "New-Matched Client". Select other parameters as needed and review these parameters if you do not find the expected results.
	- **New-Unmatched Client:** the report has not been processed and is not matched to a PHIMS client
	- **New-Matched Client:** the report has not been processed and is matched to a PHIMS client
	- Completed: the New-Unmatched Client: the report has not been processed and is not matched to a PHIMS client
	- Rejected: the report contained information that could not be processed in the Lab Results Inbox. Rejected reports should be entered manually.
- To view reports received "today", enter today's date in both date fields.
- To find a specific lab report, enter the accession number in the **Accession Number** field and click Display. Wildcard (%) searches are allowed in this field.
- "Print to PDF" is a function that saves the document to a specified network drive. Use this function to save the Received Report so that it can be faxed and viewed electronically. Consult Unit process for instructions to save, and your local IT for technical support.

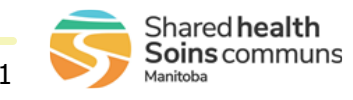

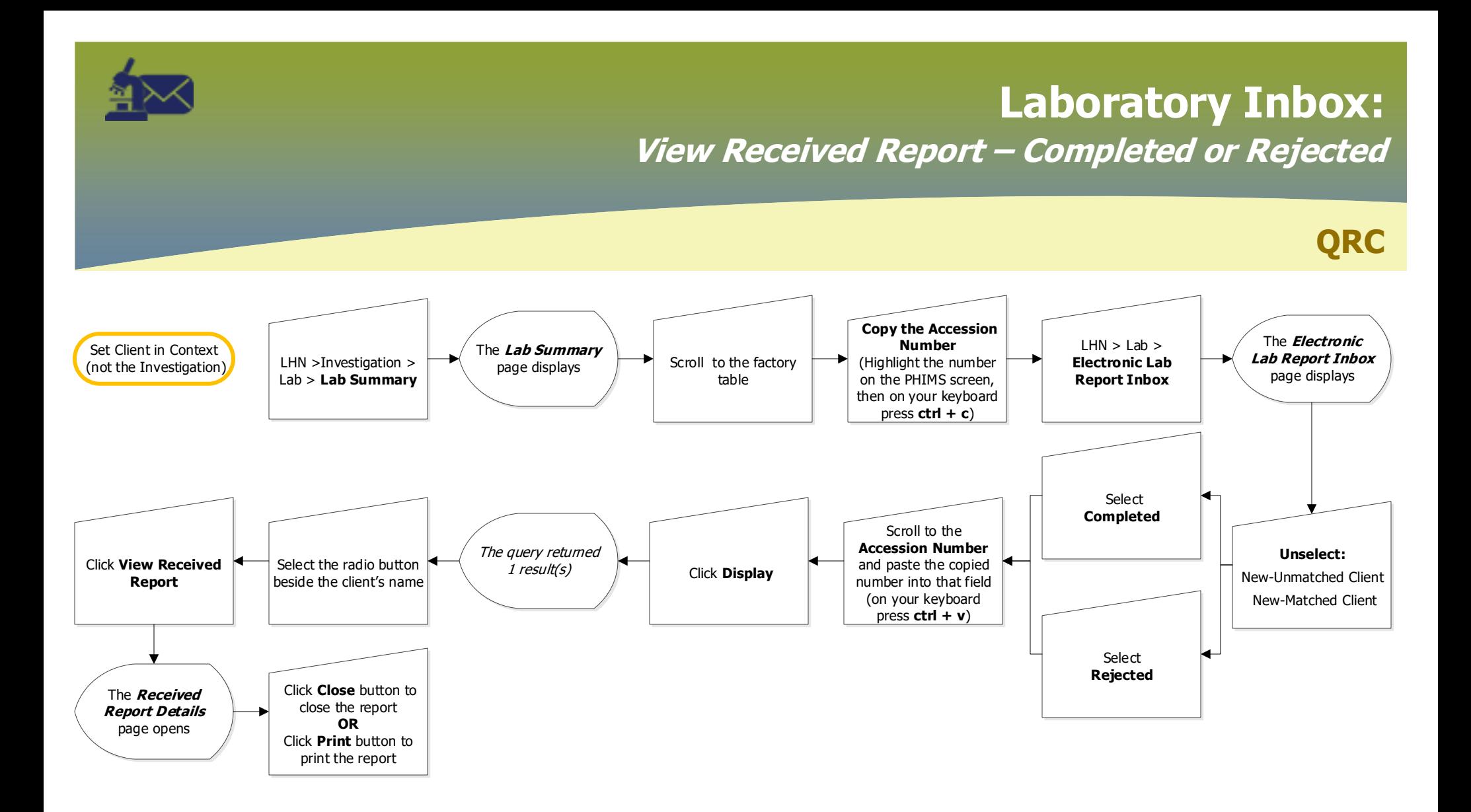

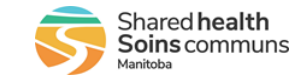

## **Laboratory Inbox: View Received Report – View and/or Print**

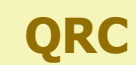

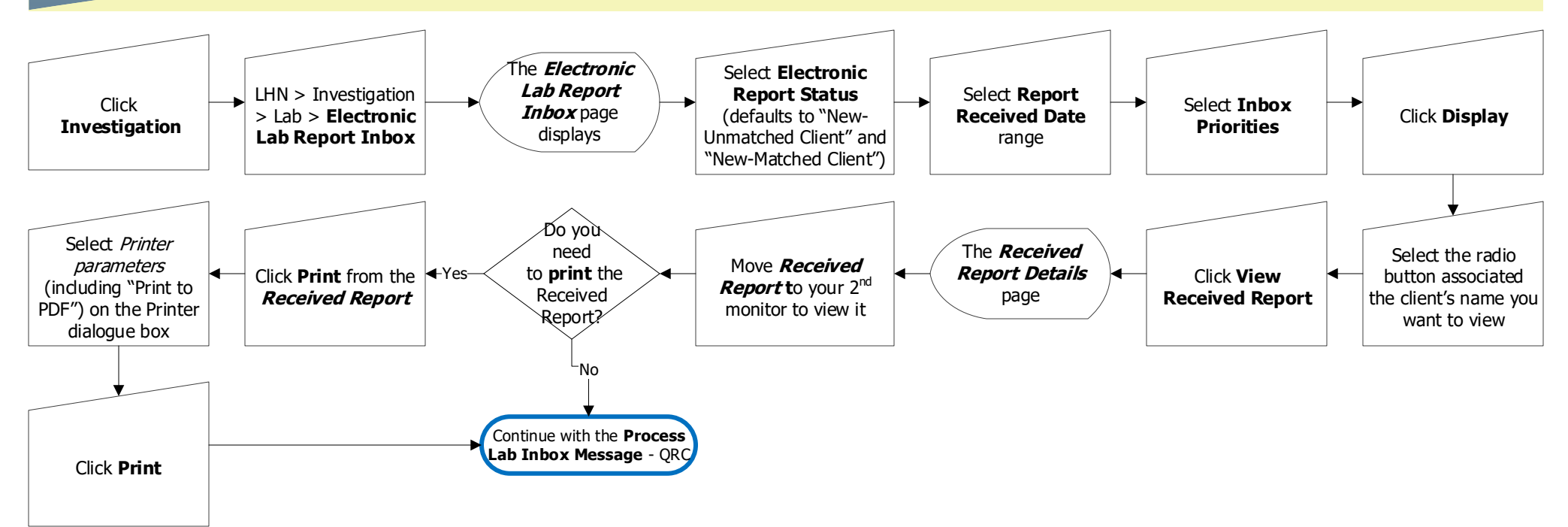

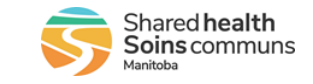